# PRINTEK BLUETOOTH PAN MODE

Using Bluetooth PAN(personal area network) mode to access the Web Configuration Page.

First you will need to put the printer into PAN mode.

### SET THE PRINTER INTO PAN MODE:

- 1. Turn the printer on.
- 2. Wait until the red LED goes out and the green LED is on.
- 3. Push both the POWER and PAPER FEED buttons at the same time.
- 4. Release the buttons after the printer beeps twice.
- 5. The red and green LEDs will light. The printer is resetting.
- 6. The red LED will go out and the green LED will flash at 2 second intervals.
  - a. This indicates the printer is in PAN mode.

### TO SET THE PRINTER BACK TO NORMAL BLUETOOTH MODE:

- 1. Push the POWER and PAPER FEED buttons at the same time.
- 2. Release the buttons after the printer beeps twice.
- 3. The red and green LEDs will light. The printer is resetting.
- 4. The red LED will go out and the green LED will stay on solid.
  - a. This indicates the printer is in normal Bluetooth mode.

### CONFIGURING THE TABLET:

- 1. Go to Setting.
- 2. Select Connections.
- 3. Turn off Wi-Fi.
- 4. Select Bluetooth.
- 5. If you are currently paired to the printer un-pair it from the tablet.
- 6. Scan for Bluetooth devices.
- 7. The tablet should discover the printer.
  - a. The printer icon will look different from the normal icon.

| SETTINGS |                                                            | Q | < Bluetooth SCAN                                                   | : |
|----------|------------------------------------------------------------|---|--------------------------------------------------------------------|---|
|          | Connections<br>Wi-Fi, Bluetooth, Data usage, Airplane mode |   | ON                                                                 | C |
| d»       | Sound<br>Sounds, Do not disturb                            |   | Your tablet (Galaxy Tab E) is currently visible to nearby devices. |   |
|          | Notifications<br>Block, allow, prioritize                  |   | RJ-4230B_8212 FP530-KAA25350                                       |   |
| æ        | Display<br>Brightness, Home screen                         |   | PP-300-00023330 PP-420-00003                                       |   |
| No.      | Wallpaper<br>Wallpaper                                     |   | U-SA-LT02                                                          |   |
|          | Advanced features<br>Multi window                          |   | <ul> <li>RJ-4230B_8210</li> <li>DESKTOP-UU6E4RS</li> </ul>         |   |
|          | Device maintenance<br>Battery, Storage, Memory             |   | FP-530-KAB66666                                                    |   |
|          | Apps<br>Default apps, App permissions                      |   | EXTECH PRINTER                                                     |   |

## PRINTEK BLUETOOTH PAN MODE

- 8. Select the printer.
- 9. Pair the printer.

#### a. PIN is 0000(four zeros)

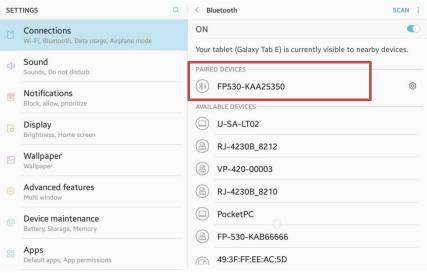

#### 10. Tap on the Paired Device to connect.

| SETTINGS                                                  | Q < Bluetooth                                                      | SCAN :    |  |
|-----------------------------------------------------------|--------------------------------------------------------------------|-----------|--|
| Connections<br>Wi-Fi, Bluetooth, Data usage, Airplane mod | ON                                                                 |           |  |
| Sound                                                     | Your tablet (Galaxy Tab E) is currently visible to nearby devices. |           |  |
| Sounds, Do not disturb                                    | PAIRED DEVICES                                                     |           |  |
| Block, allow, prioritize                                  | (*) FP530-KAA25350<br>Connected to access Internet connection      | ¢         |  |
| Display<br>Brightness, Home screen                        | U-SA-LT02                                                          |           |  |
| B Wallpaper<br>Wallpaper                                  | EXTECH PRINTER  Make sure the device you want to connect to is y   | isible to |  |
| Advanced features                                         | other devices.                                                     |           |  |
| © Device maintenance<br>Battery, Storage, Memory          |                                                                    |           |  |
| Refault apps, App permissions                             |                                                                    |           |  |

- 11. Open a web browser.
- 12. In the address bar type 169.254.200.1.
- 13. Tap GO.
- 14. You should be at the Configuration Login page.

## PRINTEK BLUETOOTH PAN MODE

| Printek Mobile L.L.( × + |                               | 🚸 🖪 59% 🛿 10:59 At |
|--------------------------|-------------------------------|--------------------|
| ∆ ← → C ③ 169.254.200.1  |                               | ☆ ≛ :              |
|                          |                               |                    |
|                          | FP530 Configuration Interface |                    |
|                          | Password                      |                    |
|                          | Login                         |                    |
|                          | English • Select              |                    |
|                          | www.printek.com               |                    |
|                          |                               |                    |
|                          |                               |                    |
|                          |                               |                    |
|                          |                               |                    |
|                          |                               |                    |
|                          |                               |                    |
|                          |                               |                    |
|                          |                               |                    |
|                          |                               |                    |

- 15. Enter the Password 0000(four zeros)
- 16. Tap Login
- 17. You should see the main configuration page.

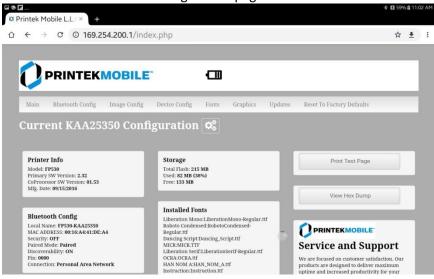

- 18. Select the configuration menus you need to setup your printer.
- 19. Once the configuration is done close the web browser.
- 20. Go to the Bluetooth Settings on your table and un-pair from the printer.
- 21. Set the printer back to normal Bluetooth mode(see above) and re-pair to the printer.